### Launch the CancerIQ Cerner Integration Application

- 1. Login to **PowerChart.**
- 2. Search for the patient.
- 3. From the patient's chart, select **CancerIQ** from the **Menu** on the left-hand side of the screen.

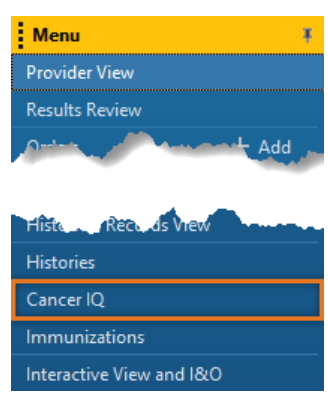

FIN:256332966 Loc:CHCU

### Error Troubleshooting – Patient Launched in Different Location:

CancerIQ access is limited to the Breast Center, Mammography, and High-Risk Clinic. If CancerIQ is launched within a patient encounter for a different location, you will see the following error message:

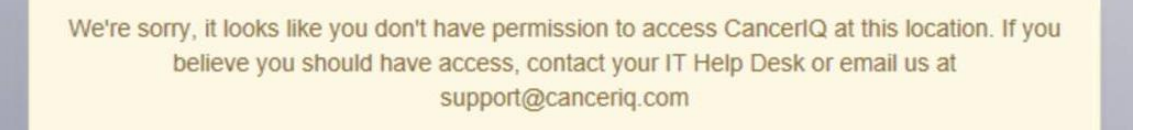

#### **To correct this error, change the encounter in Cerner:**

- 1. On the Banner Bar in the patient's chart, click the location in the **Loc:** field.
- 2. The Encounter selection window will display. Select the correct encounter and click **OK**.
- 3. A window asking to confirm switching to the selected encounter will appear. Click **OK**.
- 4. You are now on the correct encounter.

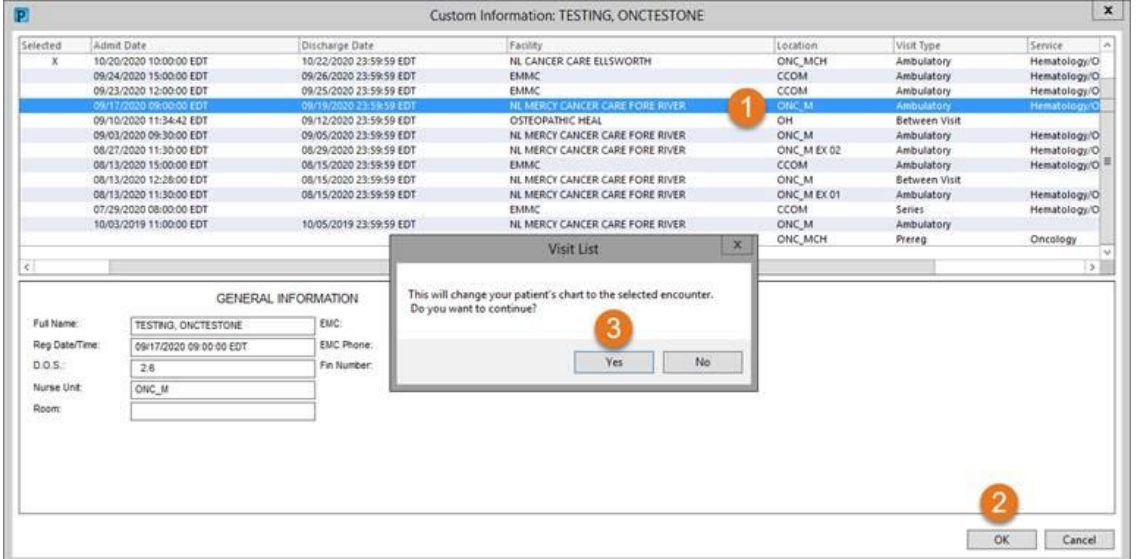

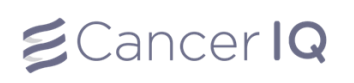

# Email Survey to Patient at Home (Pre-Appointment Screening)

- 1. Launch the Cerner application by using the instructions on page 1.
- 2. If the patient has not completed the screening survey, the Cerner application will read: **This patient case is empty. Please click the button below to initiate the CancerIQ patient case.**
- 3. Click **Initiate Patient Case**

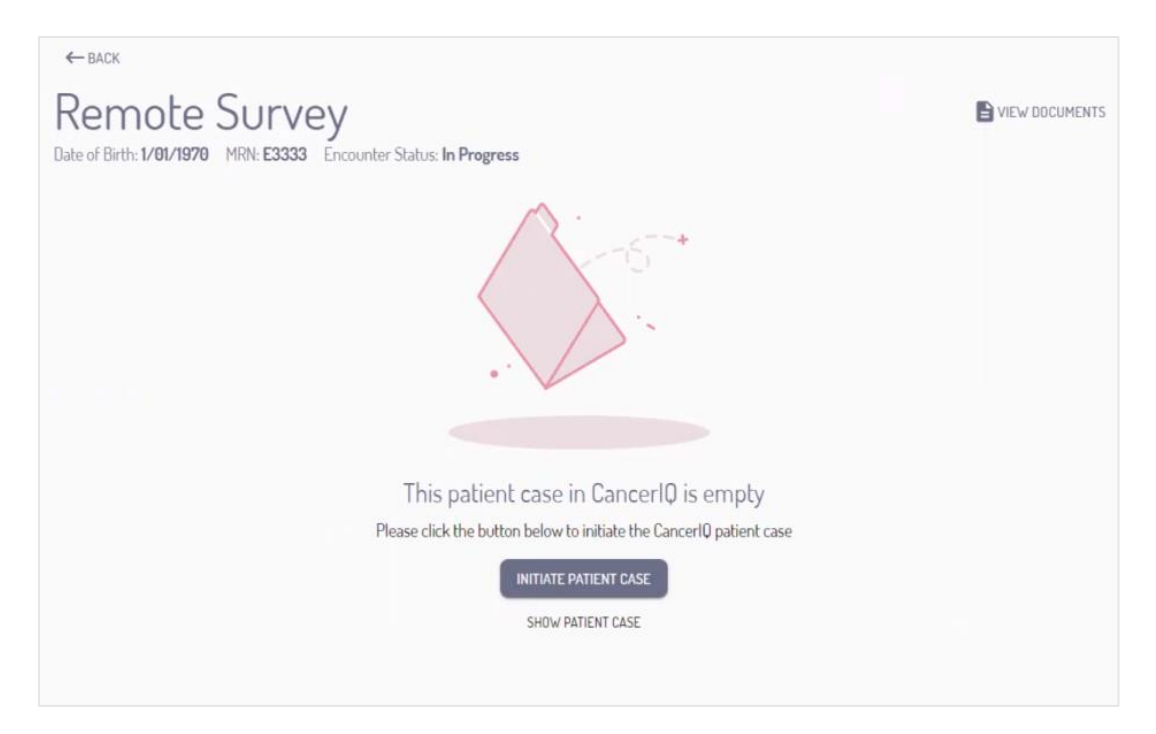

4. To send the screening survey to a patient prior to their appointment, select **Online Screening**

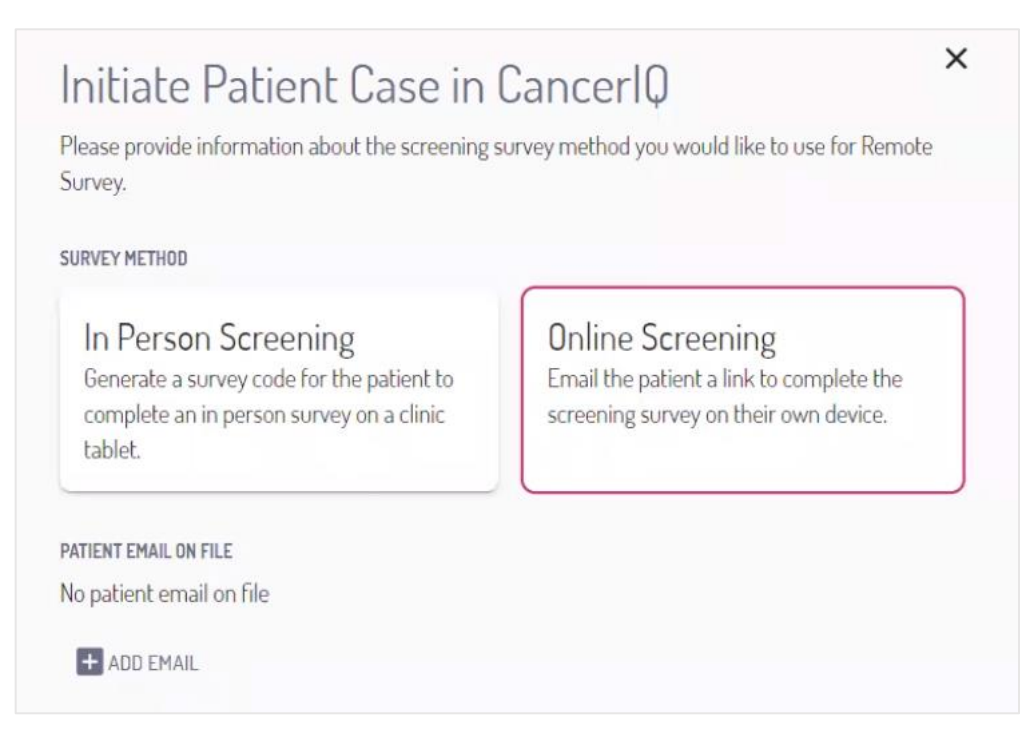

5. Next, click **Add Email** and enter the patient's email address. Click **Save**.

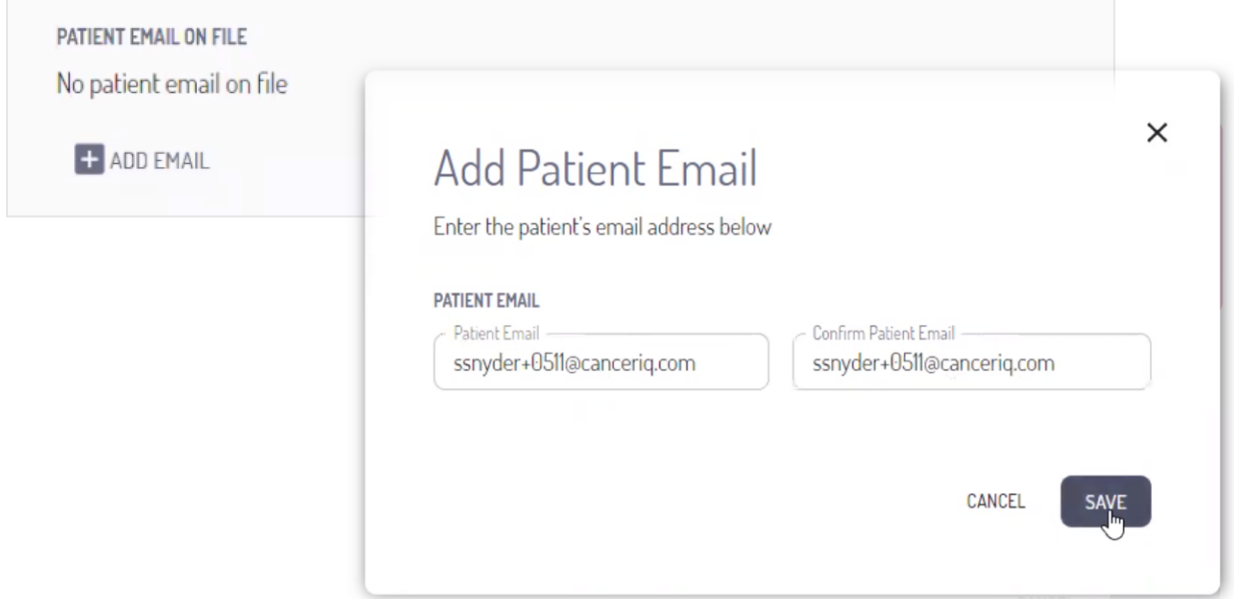

6. Once finished, click **Initiate** to send the screening survey to the patient.

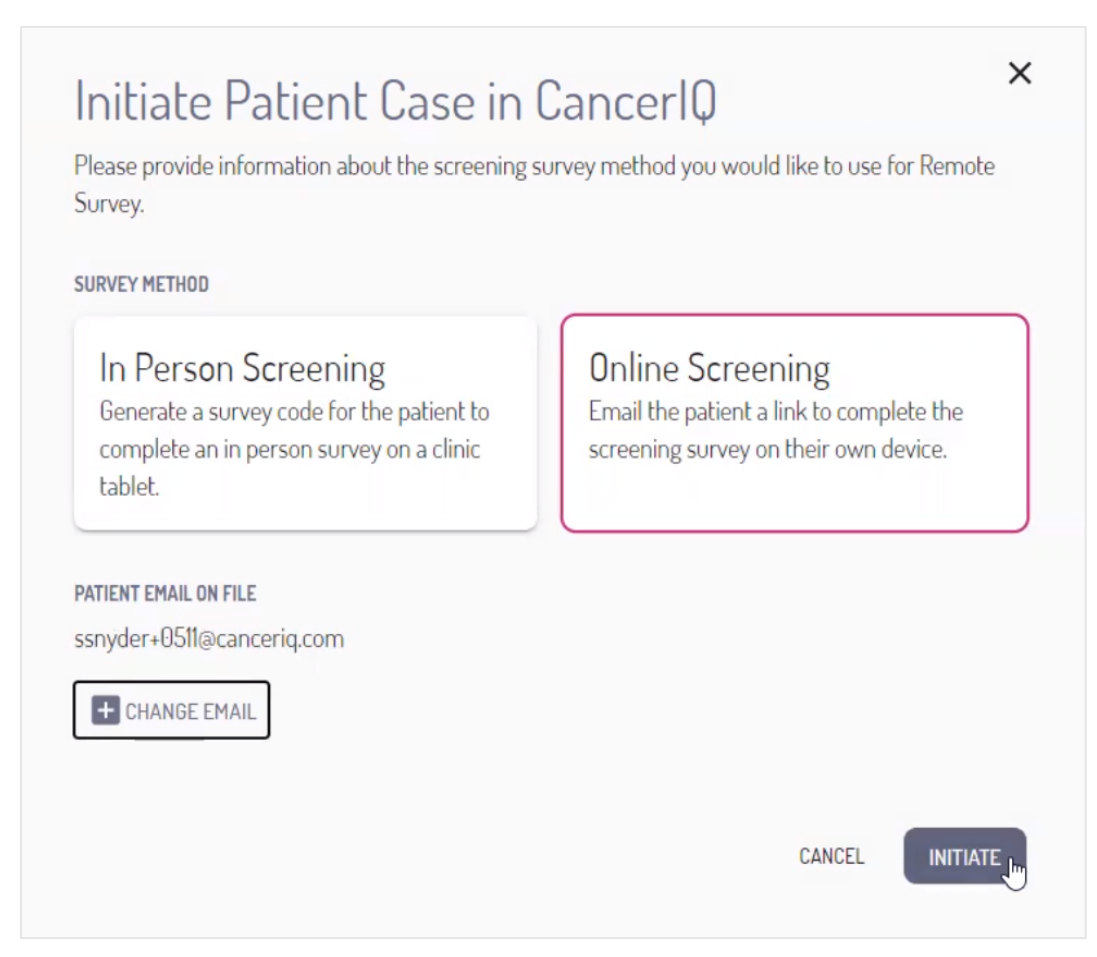

7. The patient case will remain empty until the patient completes their screening survey.

If the patient does not complete the survey prior to their appointment, you can click the **Restart Screening** button to generate a tablet survey code instead.

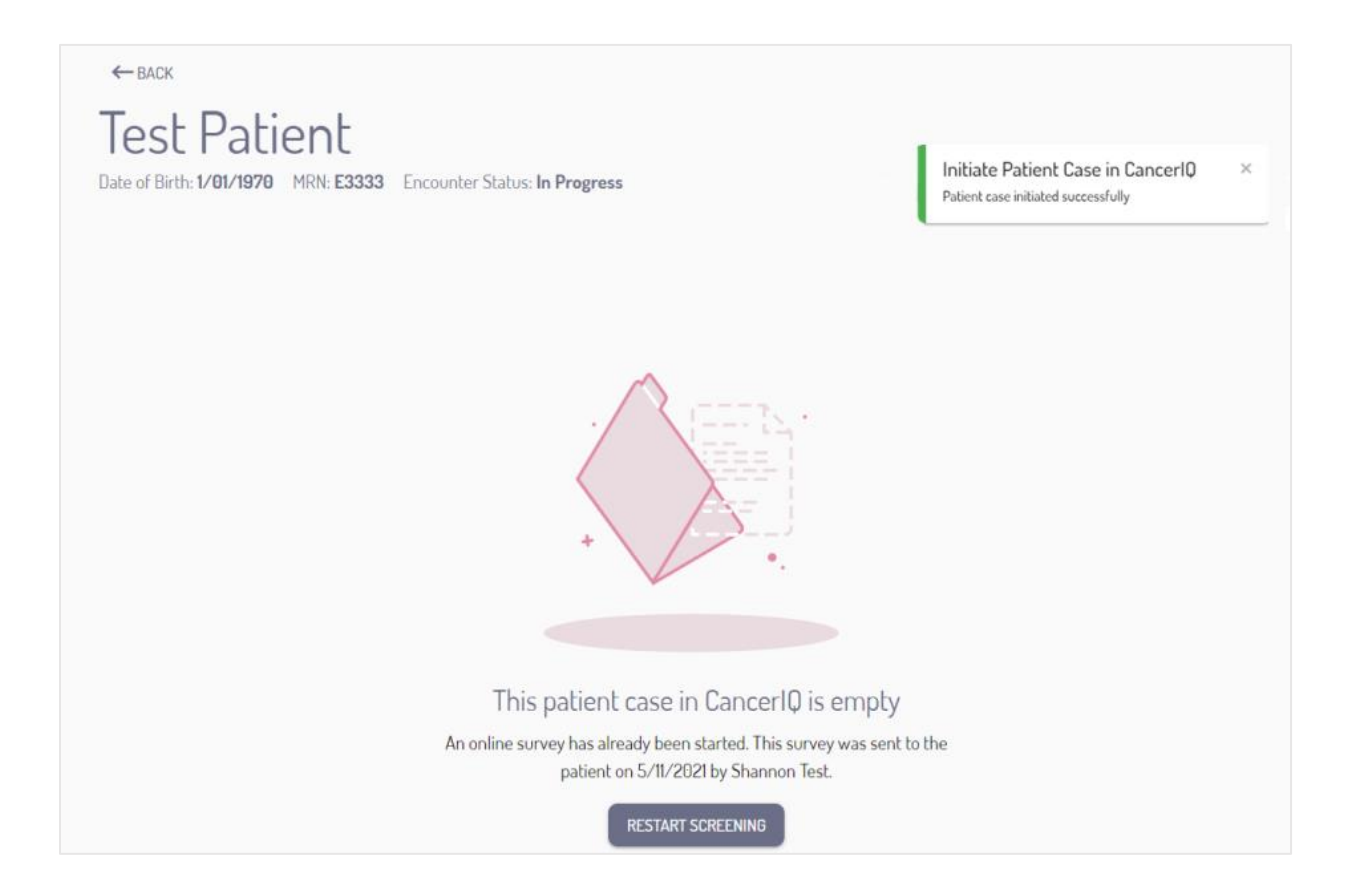

# If Patient Does Not Complete Survey Prior to Appointment:

- 1. Launch the Cerner application by using the instructions on page 1.
- 2. Click **Restart Screening** and confirm you would like to restart

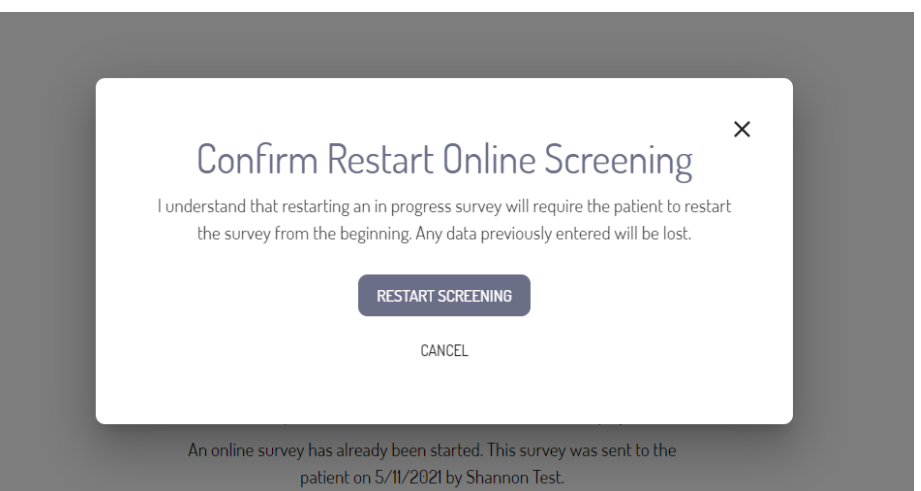

3. Select **In Person Screening** to generate a survey code for the tablet. Click **Initiate**.

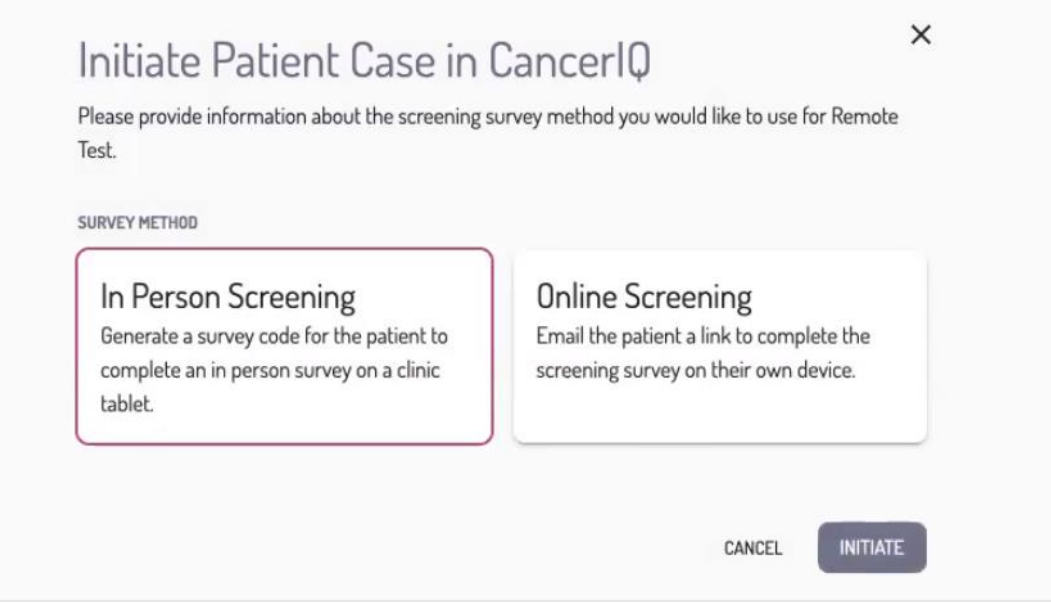

4. The Cerner application will generate a survey screening code.

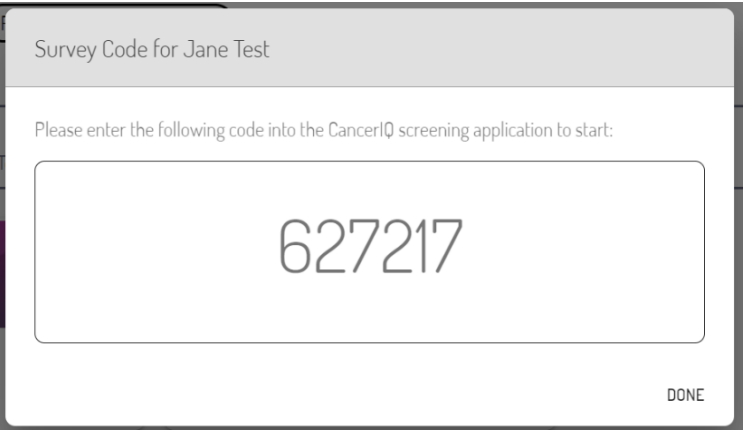

5. Click **Start Assessment** to launch the CancerIQ screening survey on your CancerIQ tablet.

The first question in the survey will ask for the Cerner application code. Enter the code into the tablet, and hand the tablet back to the patient so they can complete their screening survey.

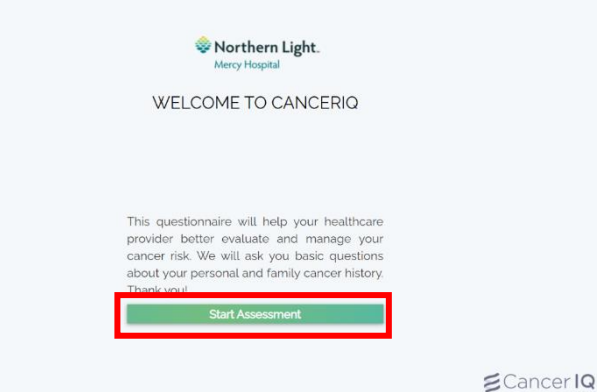